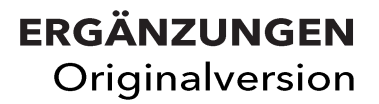

# TITRONIC<sup>®</sup>/TitroLine®

Benutzerverwaltung / Passwort

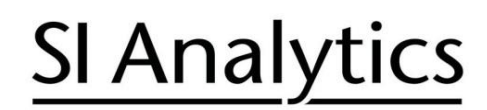

a xylem brand

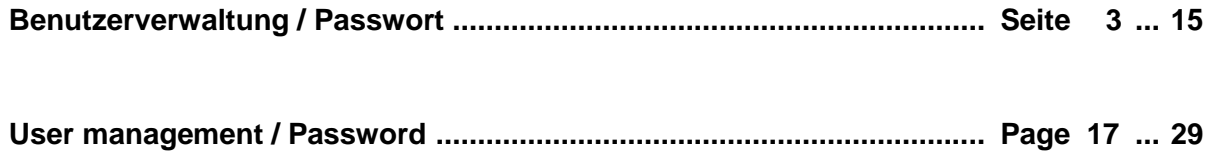

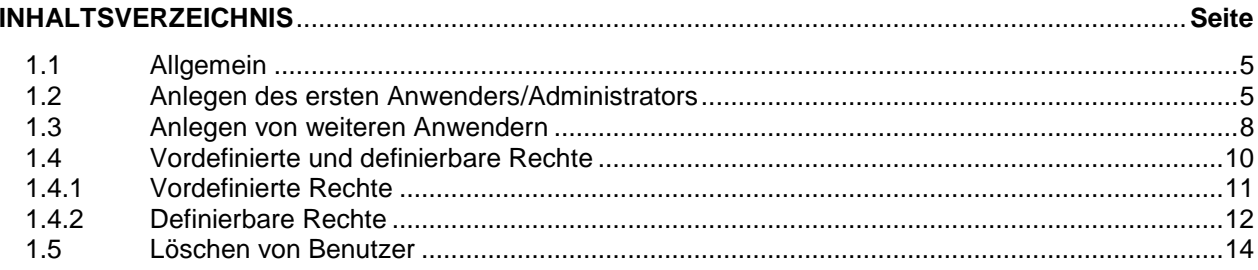

#### <span id="page-4-0"></span>**1.1 Allgemein**

Dieses Dokument ist eine Ergänzung zu den Gebrauchsanleitungen der TITRONIC® und TitroLine<sup>®</sup> Produktfamilie. Es enthält ausführliche Informationen zu dem Abschnitt **"Passwort"**.

Bitte lesen Sie die Beschreibung genau durch **bevor** Sie das Passwort aktivieren!

1 Wenn Sie die Benutzerverwaltung zum ersten Mal aktivieren, wird automatisch ein Anwender mit Administratorrechten angelegt!

#### **Wichtig für diesen ersten Administrator:**

**Bitte notieren Sie sich Passwort und Ihr Benutzername! Wenn Sie es vergessen sollten, haben Sie keinen Zugang mehr zu dem Titrationsgerät.**

In diesem Fall wenden Sie sich bitte an unseren Service (siehe Rückseite dieses Dokumentes).

Der Administrator kann dann weitere Anwender mit verschiedenen Zugriffrechten anlegen. Die TITRONIC<sup>®</sup> 500 und der TitroLine<sup>®</sup> 6000 erlauben maximal fünf und die 7XXX Titratoren bis zu 10 Anwender.

#### <span id="page-4-1"></span>**1.2 Anlegen des ersten Anwenders/Administrators**

Gehen Sie zu den <**Systemeinstellungen**> und wählen Sie "**Benutzerverwaltung**"

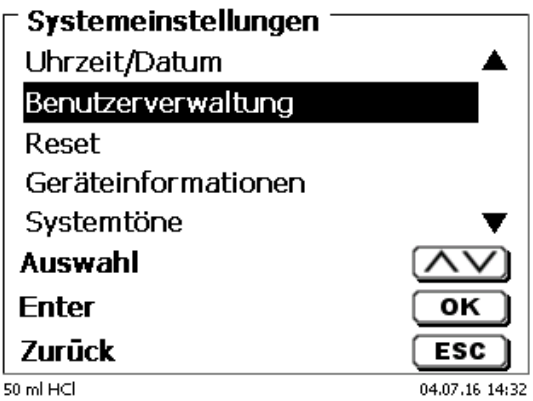

#### **Abb. 1**

Bestätigen Sie die Auswahl "Benutzerverwaltung" mit <**ENTER/OK**>

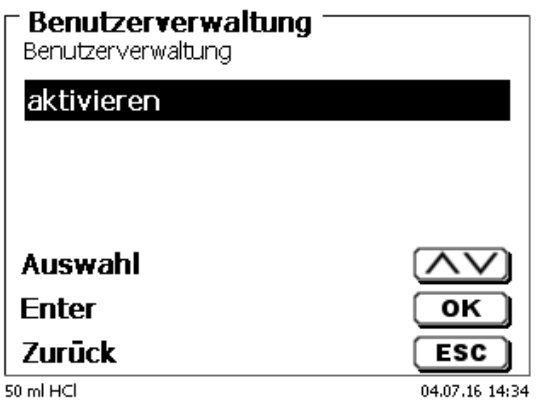

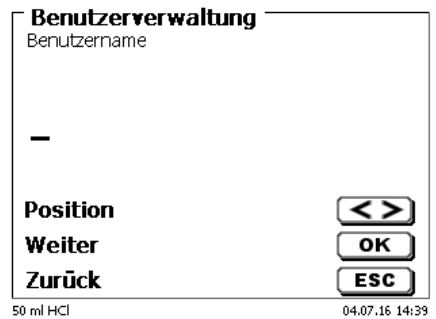

#### Aktivieren Sie die "**Benutzerverwaltung**" mit <**ENTER/OK**>

#### **Abb. 3**

Geben Sie einen Benutzernamen ein. Das kann z.B. Ihr Vorname oder Nachname sein, aber auch eine Funktion wie "**admin**" oder noch einfacher wie "**ad**"

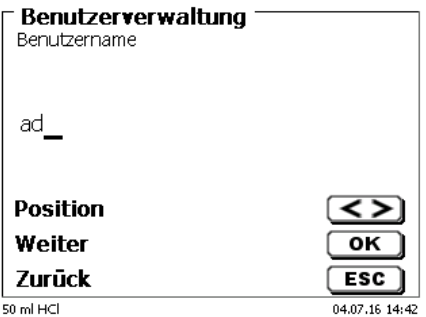

#### **Abb. 4**

#### Bestätigen Sie <**ENTER/OK**>.

Sie müssen nun Ihren vollständigen Namen und Ihr Passwort eingeben.

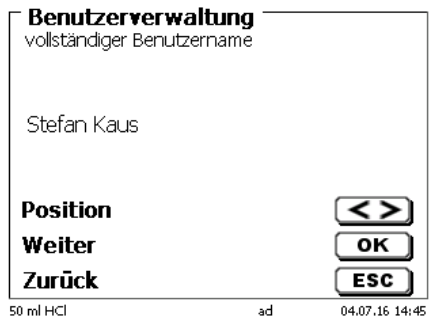

#### **Abb. 5**

Das Passwort **muss mindestens 5 Zeichen** lang sein. Erlaubt sind alle alphanumerische Zeichen in **Groß** und -**Kleinschreibung**. Ein einfaches Beispiel:

#### **Abc12**

1 Wenn Sie die Benutzerverwaltung zum ersten Mal aktivieren, wird automatisch ein Anwender mit Administratorrechten angelegt!

**Wichtig für diesen ersten Administrator: Bitte notieren Sie sich Passwort und Ihr Benutzername! Wenn Sie es vergessen sollten, haben Sie keinen Zugang mehr zu dem Titrationsgerät.**

In diesem Fall wenden Sie sich bitte an unseren Service (siehe Rückseite dieses Dokumentes).

Wir benötigen die Seriennummer des Gerätes und können ein Master-Passwort generieren, das für eine Woche gültig ist.

Wenn Sie kein Passwort eingegeben haben, erscheint folgende Fehlermeldung

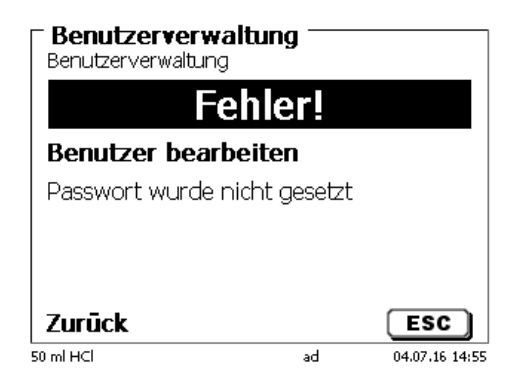

#### **Abb. 6**

Gehen Sie zurück mit <**ESC**> und geben dann ein Passwort ein

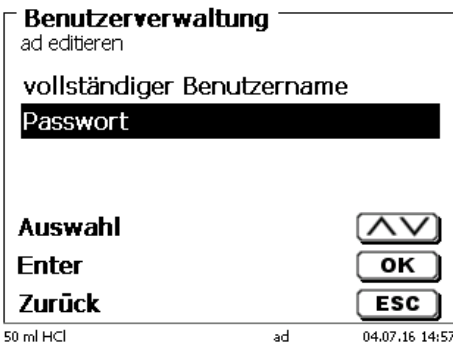

#### **Abb. 7**

Bestätigen Sie die Auswahl mit <**ENTER/OK**>

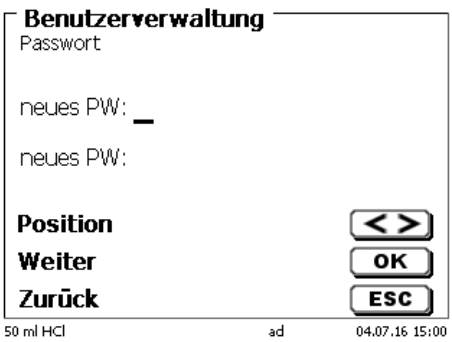

#### **Abb. 8**

Geben Sie ein Passwort ein und wiederholen Sie die Eingabe. Bestätigen Sie jeweils mit <**ENTER/OK**>

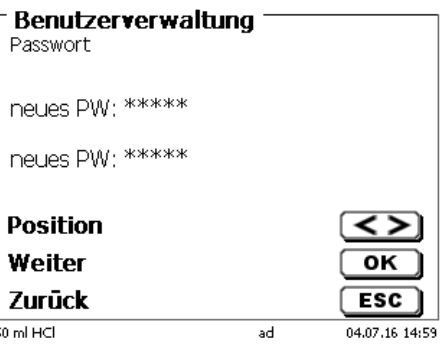

Gehen Sie nun mit <**ESC**> zurück zum Hauptmenü der Benutzerverwaltung. Sie sind jetzt als Administrator angemeldet und haben vollen Zugriff auf alle Ebenen und Menüs. Sie sehen den Namen des Anwenders (Benutzers) in der unteren Zeile im Display. Hier in unserem Beispiel ist es "**ad**".

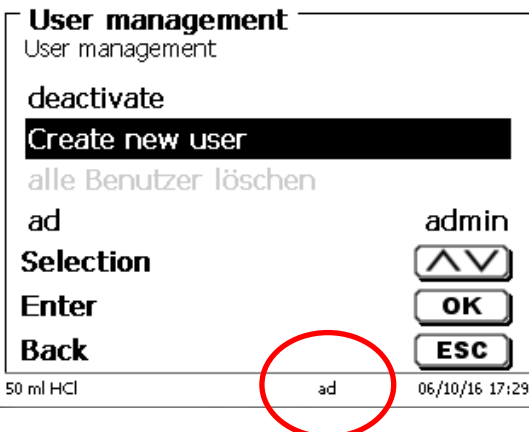

#### **Abb. 10**

Der Administrator hat das Recht neue Benutzer/Anwender mit verschiedenen Zugriffsrechten anzulegen. Ist der Titrator gestartet, muss die Eingabe des Anwenders mit **crtl+L** anmeldet werden.

1 Ohne einen aktiven Benutzer ist es nicht möglich mit dem Titrator vernünftig zu arbeiten!

Möglich ist nur

- das Austauschen der Wechseleinheiten
- die **FILL**-Funktion und
- die **F10 DOS** Funktion

Sind Benutzername und Passwort eingeben, haben Sie vollen Zugriff alle Ebenen und Menüs.

#### <span id="page-7-0"></span>**1.3 Anlegen von weiteren Anwendern**

Ein Administrator hat das Recht neue Benutzer anzulegen.

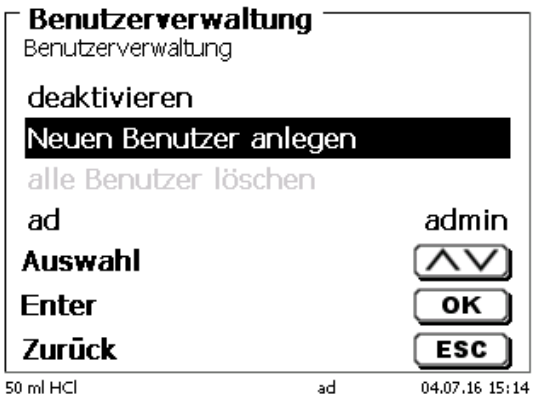

#### **Abb. 11**

Bestätigen Sie mit <**ENTER/OK**>. Geben Sei den Benutzernamen des neuen Benutzers ein. Die Mindestanzahl der Zeichen sind 2. Maximal sind 8 Zeichen möglich. Im Beispiel (Abb.12) ist es "Funke":

8

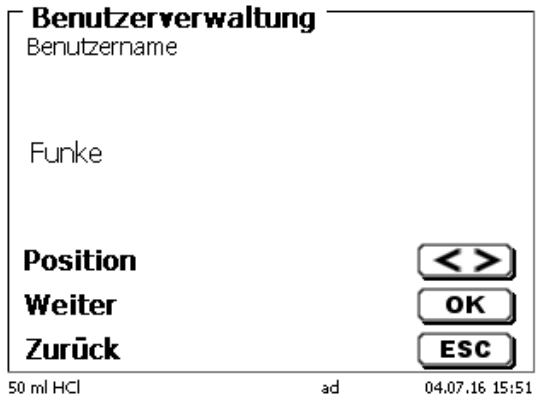

#### **Abb. 12**

Sie müssen den (vollständigen) Benutzernamen eingeben. Möglich sind zwischen 2 und 20 Zeichen.

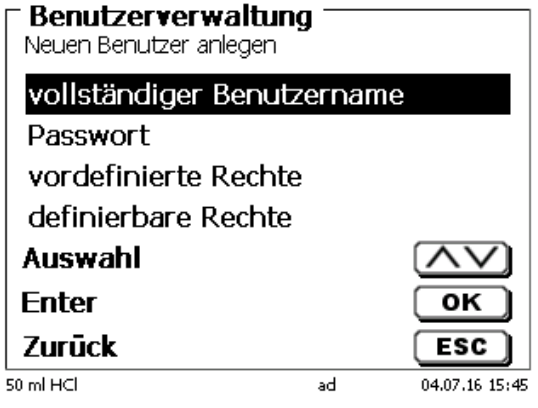

**Abb. 13**

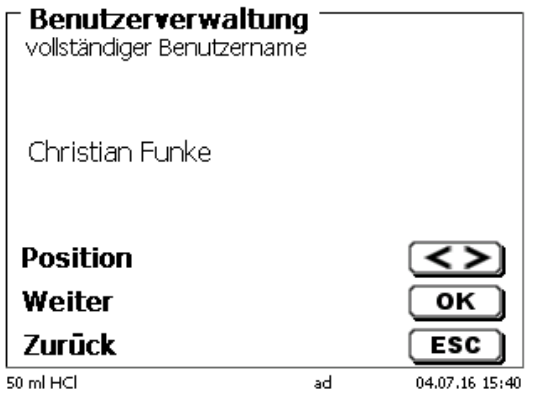

#### **Abb. 14**

und des Passwortes:

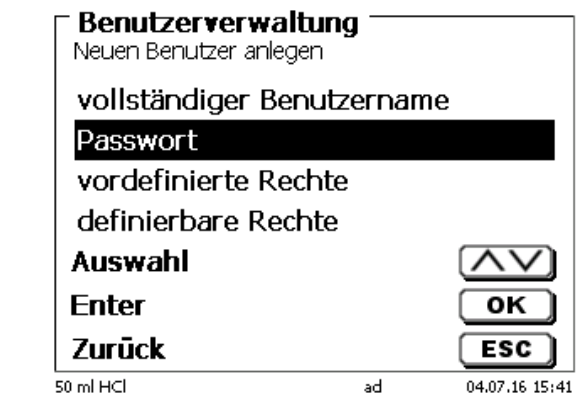

**Abb. 15**

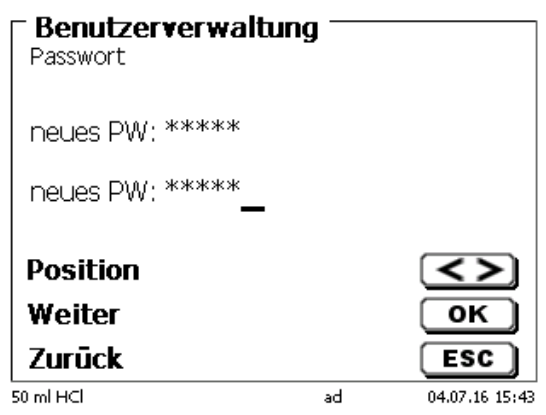

#### **Abb. 16**

Bestätige Sie die Eingaben jeweils mit <**ENTER/OK**>.

#### <span id="page-9-0"></span>**1.4 Vordefinierte und definierbare Rechte**

Es gibt drei **vordefinierte** Rechte und die Option der voll **definierbaren** Rechte.

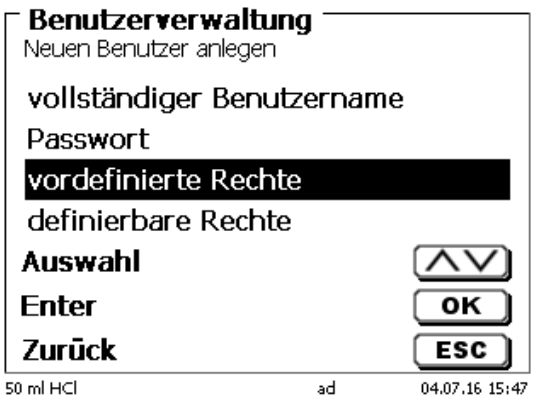

#### <span id="page-10-0"></span>**1.4.1 Vordefinierte Rechte**

Es gibt drei vordefinierte Benutzer-Level: <**Administrator**>, <**erweiterter Benutzer**> und <**Benutzer**>.

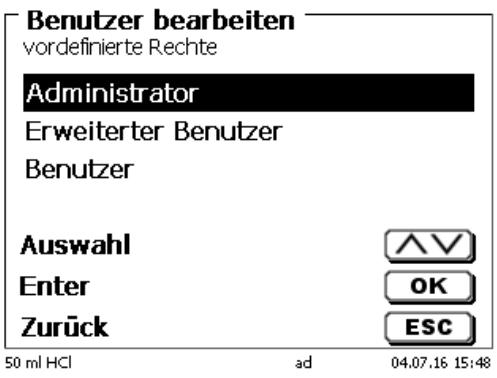

#### **Abb. 18**

Der <**erweiterter Benutzer**> hat ähnliche Rechte wir der <**Administrator**>. Er hat nur keinen Zugang zu der Benutzerverwaltung und darf keine bereits erstellten Methoden löschen. Er darf Sie jedoch bearbeiten.

Der <**Benutzer**> hat limitierte Rechte und z.B. keinen Zugang zu den Systemeinstellungen. Darüber hinaus darf er auch keine Methoden ändern.

Es ist möglich die Rechte für alle drei vordefinierten Level zu verändern (siehe **1.4.2** "**definierbare Rechte**").

1 Die Rechte des ersten Administrators können nicht geändert werden. Dieser hat immer volle Zugriffsrechte!

Die Tabelle zeigt die Zugriffsrechte für die drei Level der vordefinierbaren Benutzertypen:

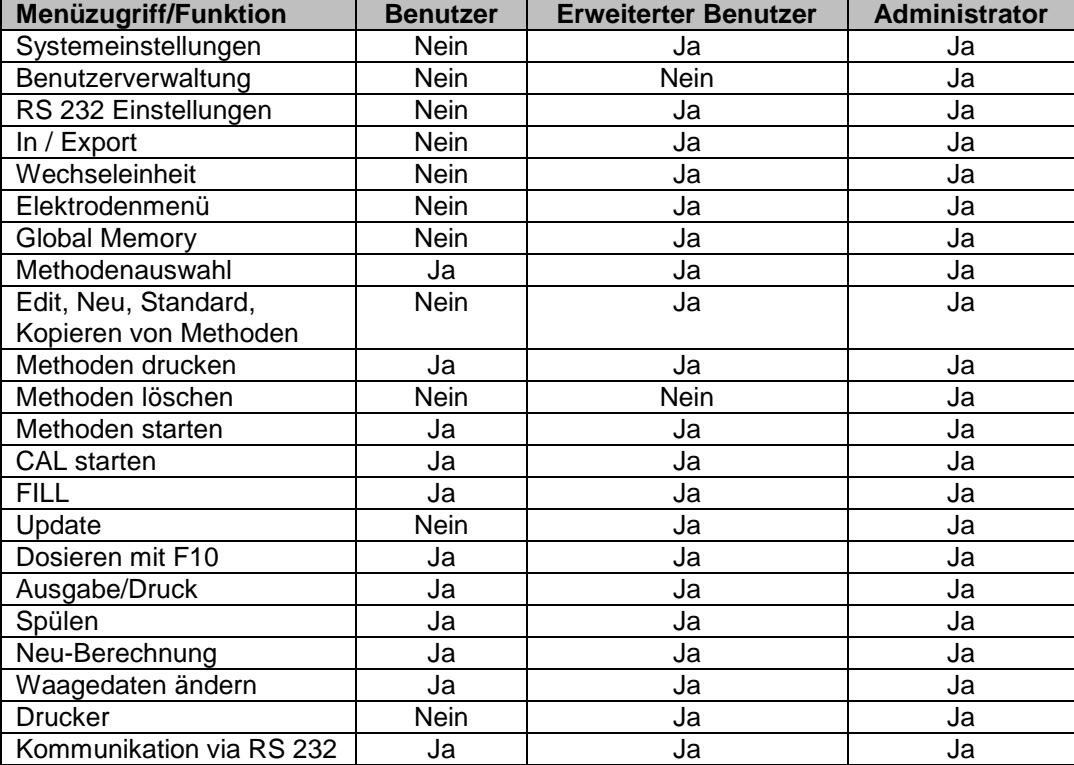

Ja = Zugriff

Nein = kein Zugriff

#### <span id="page-11-0"></span>**1.4.2 Definierbare Rechte**

Wenn Sie einen neuen Benutzer angelegt haben, können Sie die Zugriffsrechte in dem Menü <**definierbare Rechte**> einzeln einstellen

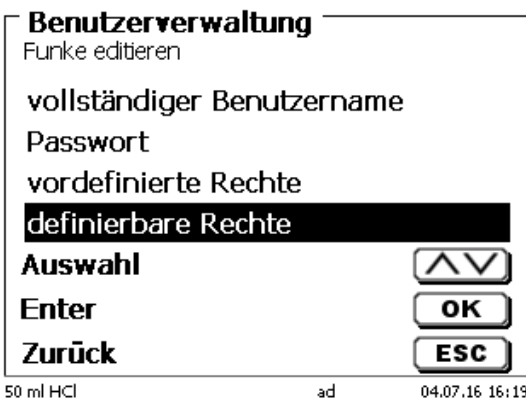

#### **Abb. 19**

Bestätigen Sie die Auswahl mit <**ENTER/OK**>.

Standardeinstellungen sind immer die unter <**Benutzer**> definierten, falls nicht vorab <**erweiterter Benutzer**> eingestellt wurde.

**X** bedeutet **keinen Zugriff**, **W** bedeutet **kein Zugriff**. Sie können den Zugriff mit <**ENTER/OK**> von **X** auf **W** ändern und wieder umkehren. Anbei die definierbaren Rechte:

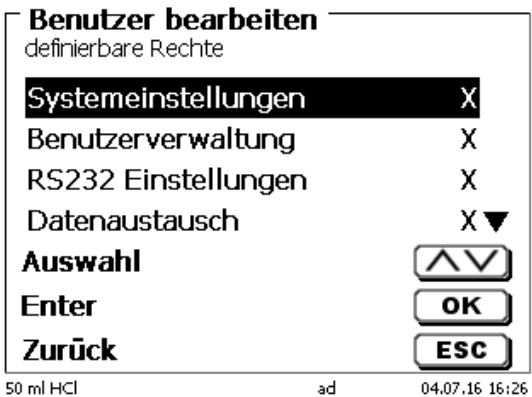

#### **Abb. 20**

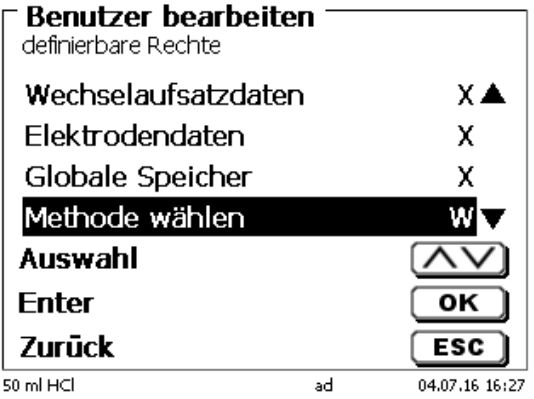

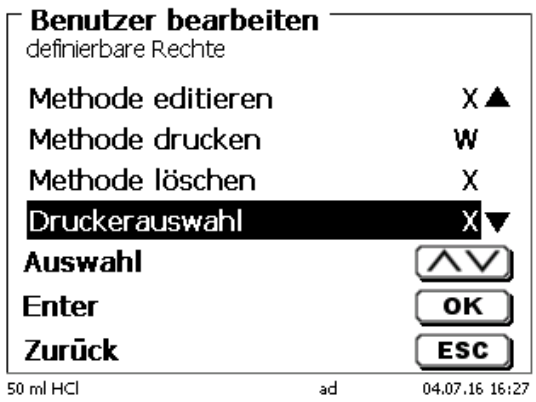

**Abb. 22**

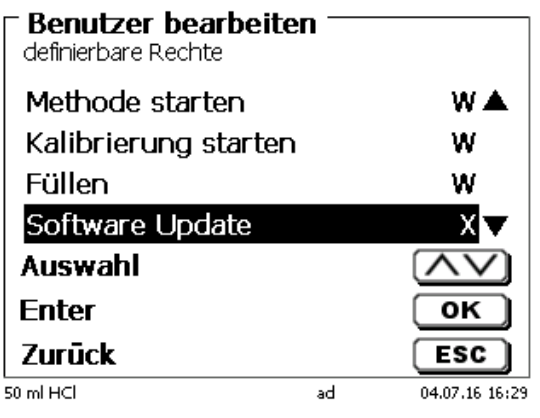

**Abb. 23**

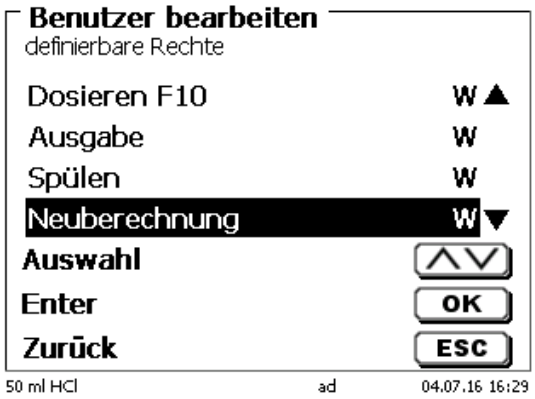

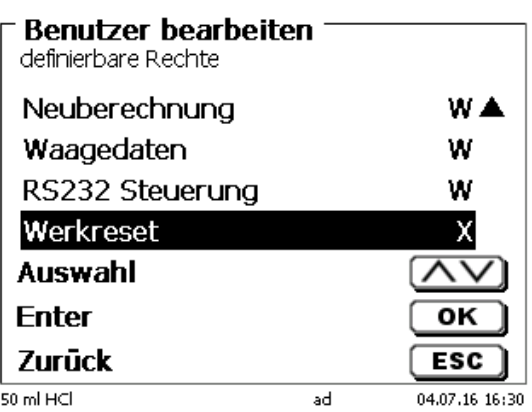

#### <span id="page-13-0"></span>**1.5 Löschen von Benutzer**

Es ist möglich einzelne Benutzer mit der Löschen-Taste "DEL" auf der externen Tastatur zu löschen. Sie wählen den Benutzer mit Auf- und Ab-Taste an drücken dann auf die <**Del**> Taste

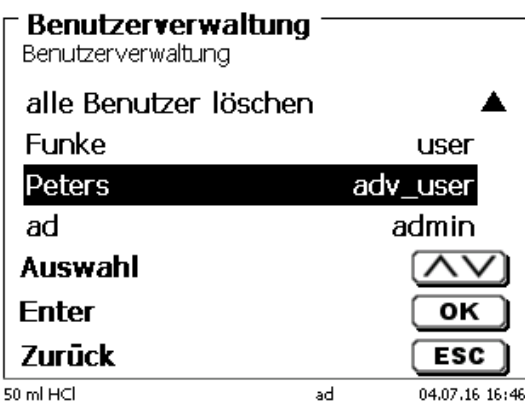

#### **Abb. 26**

Nach dem Drücken der DEL-Taste wird der Benutzer sofort ohne zusätzliche Abfrage gelöscht

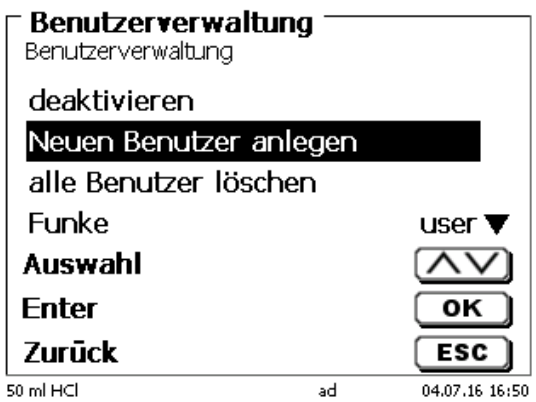

#### **Abb. 27**

Sie können auch alle Benutzer zusammen löschen mit <**alle Benutzer löschen**>

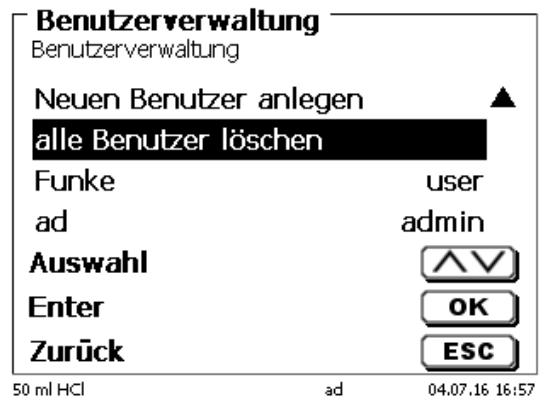

#### **Abb. 28**

Bestätigen Sie mit <**ENTER/OK**>.

Sie müssen den Löschvorgang mit <**Ja**> bestätigen

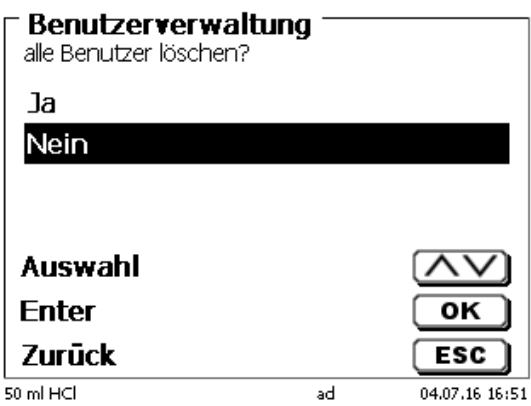

#### **Abb. 29**

Am Ende ist nur noch der erste Administrator aktiv:

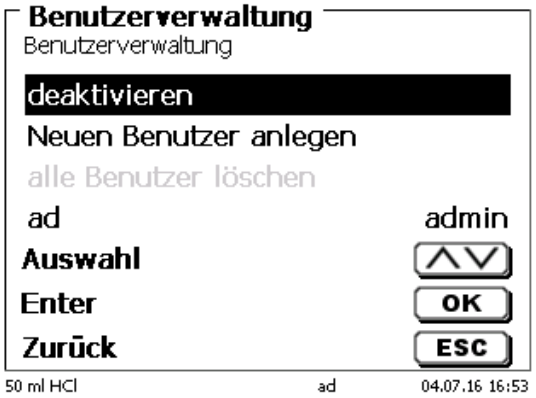

#### **Abb. 30**

Sie können die Benutzerverwaltung jederzeit einfach deaktivieren oder aktivieren. Der erste Administrator bleibt erhalten.

1 Nur durch einen RESET wird der erste Administrator auch gelöscht!

## SI Analytics

### a xylem brand

#### Hersteller

(Manufacturer) **Xylem Analytics Germany GmbH** Dr.-Karl-Slevogt-Str.1 82362 Weilheim **Germany** 

SI Analytics Tel. +49.(0)6131.66.5111 Fax. +49.(0)6131.66.5001 E-Mail: si-analytics@xyleminc.com www.si-analytics.com

#### Service und Rücksendungen

(Service and Returns) **Xylem Analytics Germany Sales GmbH & Co.KG** SI Analytics

Gebäude G12, Tor Rheinallee 145 55122 Mainz Deutschland, Germany

Tel. +49.(0)6131.66.5042 Fax. +49.(0)6131.66.5105 E-Mail: Service-Instruments.si-analytics@xyleminc.com

SI Analytics is a trademark of Xylem Inc. or one of its subsidiaries. © 2016 Xylem, Inc. Version 160707 **D**